# **Krematorium**

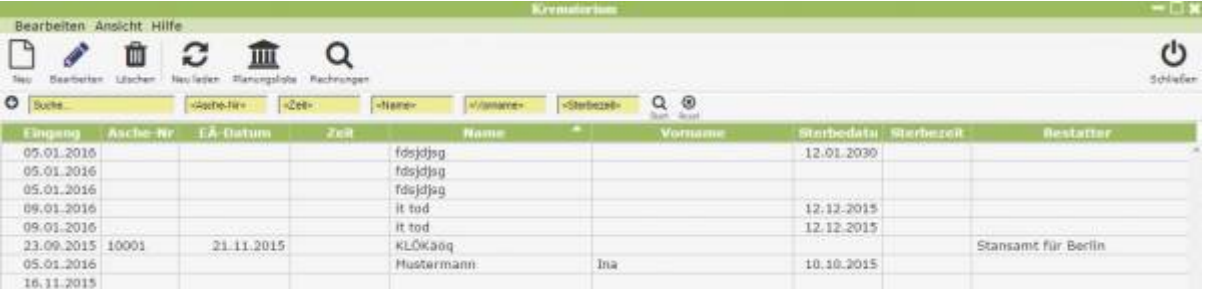

Im Modul "Krematorium" sind alle Toten aufgelistet, welche verbrannt werden sollen oder bereits eingeäschert wurden. Es kann oben in der Toolbar mit dem entsprechenden Icon zur Planungsliste gewechselt werden. Hier sind alle Verstorbenen aufgelistet, welche mindestens 48 Stunden und höchstens 96 Stunden tot sind (ohne Sonn- und Feiertage) und bei denen alle zur Einäscherung benötigten Papiere vorliegen. Benötigt werden:

- Todesbescheinigung vom Arzt
- Beurkundung Standesamt
- Bestätigung der Polizei
- Willenserklärung
- Zweite Leichenschau
- Weitere Genehmigung vorhanden

# **Krematorium ansehen/bearbeiten**

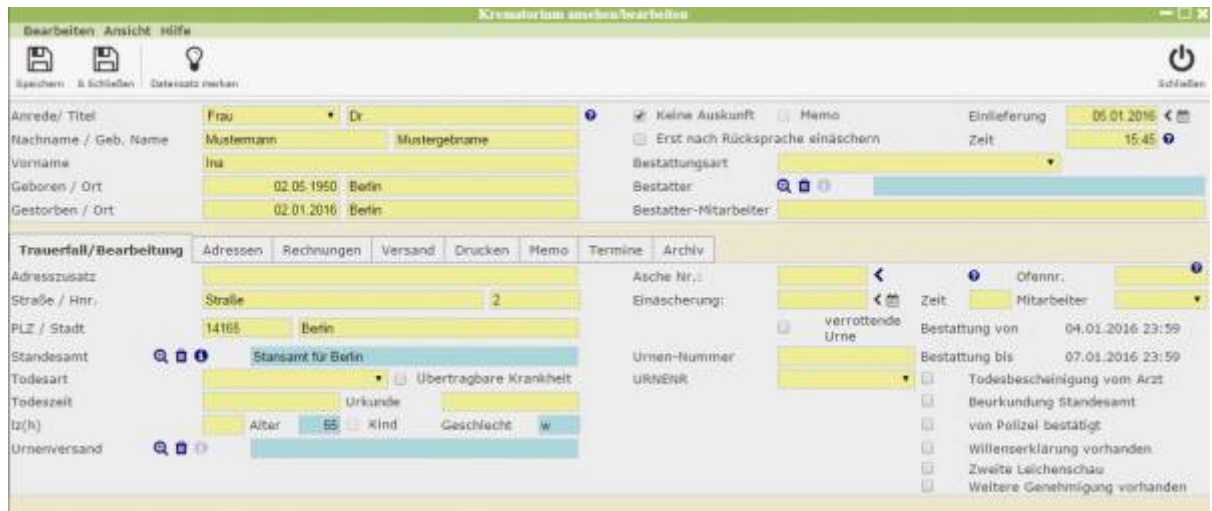

Im oberen Teil des Fensters sind allgemeine Informationen zum Verstorbenen und wichtige Details zur Einlieferung und Bestattung gespeichert.

# **Trauerfall/Bearbeitung**

Hier ist die Adresse des Verstorbenen einsehbar. Zudem werden hier weitere Informationen zur Bestattung des Toten angegeben, wie zum Beispiel der Zielort der Urne oder Selectboxen für die benötigten Dokumente.

#### **Adressen**

Durch Anklicken der Lupe kann einem Aufgabenbereich eine Adresse aus dem Adressbuch zugewiesen werden, welche diese Funktion erfüllen soll. Es kann auch im Adressbuch eine neue Adresse angelegt werden, weitere Informationen sind unter dem Adressmodul zu finden.

#### **Rechnungen**

Unter diesem Reiter sind alle bei der Bestattung anfallenden Rechnungen einsehbar. Mithilfe der nebenstehenden Icons können diese bearbeitet, gelöscht, gebucht oder gedruckt werden. Um eine neue Rechnung anzulegen oder eine bestehende zu bearbeiten muss ein Empfänger aus dem Adressbuch ausgewählt werden. Rechts befindet sich eine Liste mit Artikeln, wo die in Rechnung zu stellenden Artikel ausgewählt und mithilfe des Einkaufwagens hinzugefügt werden können. Falls ein Artikel nicht zu finden ist kann mithilfe des kleinen "Plus" neben der Überschriftszeile eine neue Summenzeile hinzugefügt werden, wo Anzahl, Betrag und der Artikelname bearbeitet werden können.

# **Versand**

Unter "Versand" können Adressänderungen für den Urnenversand und weitere Details vorgenommen werden. Mithilfe der Lupe kann auf das Adressbuch zugegriffen werden und die Kalendersymbole ermöglichen das Festlegen eines Termins. Rechts können außerdem die für den Urnenversand wichtigen Formulare ausgedruckt werden.

#### **Drucken**

Hier kann auf hinterlegte Bescheinigungen und Listen zugegriffen werden und ausgedruckt werden. Es kann das Verfahren angepasst werden und mit den entsprechenden Daten über die Kalendersymbole editiert werden.

#### **Memo**

Unter diesem Reiter können wichtige Sachen notiert werden.

### **Termine**

Unter "Termine" werden Termine für Trauerfeier und Bestattung mit entsprechenden Details zum Pfarrer und Bestatter festgelegt.

# **Archiv**

Hier sind alle für den Auftragsgeber ausgedruckten Dokumente in einer PDF zusammengefügt. Zudem können seperat beim Bearbeiten Dokumente einem Archiv hinzugefügt werden. Es kann auch ein neues Archiv erstellt werden, falls das vorhandene den Zweck nicht erfüllt. Das Archiv, welches die Dokumente aufnehmen soll muss mithilfe der Berabeiten Funktion als "aktiv" gekennzeichnet werden.

From: <http://wiki.girona.de/> - **Girona Wiki**

Permanent link: **<http://wiki.girona.de/doku.php?id=tombejo:module:crematorium:start>**

Last update: **2017/10/16 12:31**

Girona Wiki - http://wiki.girona.de/

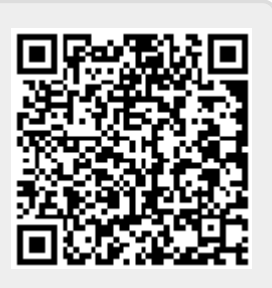